# **Základní operace v aplikaci MS Word**

## **Psaní a úpravy textu**

#### *Otevření dokumentu*

Otevřením aplikace se spustil nejen samotný program, ale otevřel se i prázdný dokument, ve kterém lze rovnou začít pracovat. Máme-li již někde uložen soubor, který chceme otevřít a dále jej upravovat, použijeme položku "Soubor" v panelu nabídky a dále "Otevřít". Rychlejší způsob je také klepnout myší na tlačítko otevírání souboru vlevo na nástrojové liště.

#### *Kopírování*

Text vkládáme pomocí klávesnice nebo jej můžeme kopírovat z již existujících dokumentů. Jak kopírovat? Existuje několik způsobů. Základem všech je však výběr zdrojového textu a jeho následné vložení na cílové místo. Zdrojový text vybereme např. s pomocí myši – klepnutím na začátek a přetažením až ke konci se plocha kolem textu černě vybarví a takto označený text je považován za vybraný. Další možnost je umístit kurzor na začátek, stisknout klávesu "Shift" a pomocí šipek na klávesnici označit potřebný úsek.

Takto označený text určíme ke kopírovaní klepnutím na "Úpravy" v panelu nabídky a volbou "Kopírovat" (klávesová zkratka pro tuto funkci je "Ctrl" a "C"). Nyní přesuneme kurzor na místo v dokumentu, kam má být označený úsek vložen, a vložíme jej přes "Úpravy" a "Vložit" (zkratka "Ctrl" a "V"<sup>1</sup> ).

### *Odstranění textu*

Klávesou "Del" (nebo také "Delete") smažeme text, který se nachází vpravo od kurzoru. Klávesou "Backspace" mažeme text, který se nachází vlevo od kurzoru (naposledy napsaný znak). Delším podržením každé z těchto kláves lze smazat řetězec znaků.

Pro odstranění většího bloku textu použijeme jeho označení jako při kopírování a odstranění pomocí nabídky "Úpravy" a "Vyjmout" ("Ctrl" + "X"). Takto vyňatý text je možno opět vložit na jiné místo dokumentu – "Úpravy", "Vložit" ("Ctrl" + "V").

#### *Kontrola pravopisu*

Kontrola pravopisu je funkcí programu, která se snaží automaticky kontrolovat napsaný text a nabízet vhodné opravy. Kontrola je strojová, nelze tedy od ní očekávat inteligenci, může však pomoci nalézt většinu překlepů.

Nejprve zkontrolujte nastavení jazyka dokumentu, zda se shoduje s jazykem, ve kterém dokument píšete – v nabídce "Nástroje" položka "Jazyk".

Pak vyberte blok textu, který chcete zkontrolovat. Nevyberete-li, bude kontrola aplikována na celý dokument. Zapněte kontrolu pravopisu v nabídce "Nástroje" položkou "Pravopis" (klávesová zkratka "F7"). Systém začne kontrolovat jednotlivá slova v napsaném dokumentu a porovnávat je se svým slovníkem. Pokud nějaké slovo ve slovníku nemá, zobrazí je a navrhne opravy. Máte možnost přijmout některou z navržených oprav (vyberete v návrzích a klepnete na "Zaměnit"), pokračovat bez opravy ("Přeskočit" nebo "Přeskakovat" pro vynechání i následujících výskytů), nebo přidat dané slovo do systémového slovníku (Přidat). Také můžete slovo opravit dle vlastního uvážení přepsáním zvýrazněného textu a pokračovat v kontrole.

Funkce automatické kontroly pravopisu kontroluje text již při psaní a označuje slova, která nezná. Tato funkce se zapíná nebo vypíná v nabídce "Nástroje", "Možnosti" na kartě "Pravopis", položka "Automatická kontrola pravopisu".

#### *Uložení dokumentu*

Každý dokument je před ukončením práce nutno uložit. Uložení provedeme klepnutím na "Soubor" v nabídkové liště a dále "Uložit" ("Ctrl" + "S"), nebo klepnutím na ikonu diskety na nástrojové liště. Při prvním uložení rozepsaného dokumentu zadáme umístění a název dokumentu. Soubory vytvořené v aplikaci MS Word jsou ukládány se standardní příponou .doc. Pokud ukládanému dokumentu dáme jinou příponu (např. .txt), změní se jeho formát a můžeme přijít o některé formátování nebo obrázky, což se projeví při příštím otevření dokumentu.

Pokud chceme rozepsaný dokument uložit pod novým názvem, využijeme v nabídce "Soubor" položku "Uložit jako" a zadáme nový název souboru.

Rozepsaný dokument se doporučuje ukládat průběžně, nejen na konci práce. Takto se chráníme před ztrátou velkého množství práce v aplikaci pokud by systém selhal, nebo třeba jen neočekávaně někdo vypnul proud. Pro takové případy je zde také možnost automatického ukládání rozpracovaného dokumentu v předem zadaných intervalech. Nastavení ukládání se provede na kartě, kterou vyvoláme nabídkou "Nástroje" a "Možnosti" – karta "Uložit".

#### *Tisk dokumentu*

Přejeme-li si dokument vytisknout, vždy jej nejprve uložíme. Pak si můžeme prohlédnout rozvržení stránek dokumentu náhledem, který vyvoláme přes "Soubor" a "Náhled" nebo prostřednictvím příslušné ikony v panelu nástrojů. Náhled nám umožňuje získat lepší představu o tom, jak bude dokument vypadat ve vytištěné podobě.

Jsme-li spokojeni s rozvržením stránek, můžeme přistoupit k tisku. Kartu pro konfiguraci tisku získáme klepnutím na "Soubor" a "Tisk" (nebo "Ctrl" + "P"). Nastavíme rozsah tisku, počet kopií a další vlastnosti (tlačítko "Vlastnosti"). Klepnutím na tlačítko "OK" odešleme dokument k tisku. Předtím si však zkontrolujeme, zda máme připojenu tiskárnu a zda je zapnuta.

### **Formátování textu**

Psaní textu tedy není problém. Text ovšem nemusí být jen souvislý tok slov. Často se v něm objevují odrážky, číslování, tabulky, změny písma a další formátovací znaky. V takových případech nám mohou být funkce programu MS Word pro formátování textu zdatnými pomocníky.

#### *Typ písma*

Nejčastěji používanými typy písma jsou vzory "Times New Roman" anebo "Arial". Tyto typy patří mezi písma neproporcionální, což znamená, že např. písmeno "i" zabere méně místa než např. písmeno "m". Příkladem proporcionálního písma může být "Courier New", u kterého má každý znak stejnou šířku. Typ písma měníme v nabídce "Formát" a "Písmo".

Zobrazená karta umožňuje měnit nejen vzor písma, ale také jeho řez – obyčejné, tučné ("Ctrl" + "B"), kurzíva ("Ctrl." + "I") nebo tučná kurzíva. Dále můžeme nastavit vybraný text jako horní či dolní index, podtržené písmo, kapitálky apod.

#### *Formátování odstavce*

Karta pro formátování odstavce se nachází v nabídce "Formát" a "Odstavec". Ve většině případů je možno ji také vyvolat klepnutím pravým tlačítkem myši na příslušný odstavec a výběrem položky "Odstavec".

Zarovnání odstavce může být k levému či pravému okraji, do bloku anebo na střed. V běžném životě se nejčastěji používá zarovnání k levému okraji či do bloku. Na stejné kartě je možno definovat i

odsazení vybraného odstavce od okraje stránky nebo od předchozího či následujícího odstavce. Také formát řádkování nastavujeme zde – běžně používané je řádkování jednoduché nebo 1,5 řádku.

### *Odrážky a číslování*

Samozřejmě je možno odrážky či číslovaný seznam vytvářet ručně. Ale již při druhé odrážce či řádku v rámci seznamu aplikace automaticky nabízí automatickou tvorbu. Automatická tvorba číslování má jednu nespornou výhodu – pokud potřebujete v rámci seznamu doplnit řádek, nemusíte ručně přečíslovávat všechny následující, aplikace to udělá za Vás. Podobná logika platí i u nadpisů, pokud jejich číslování necháváte na aplikaci. V jejich případě může aplikace obstarat i automatickou tvorbu obsahu nebo rejstříku.

Formát odrážek a číslování se nastavuje v okně, které vyvoláte nabídkou "Formát" a "Odrážky a číslování". Tato karta obsahuje tři záložky – "odrážky", "číslování" a "víceúrovňové".

Na kartě "odrážky" můžete nastavit symbol odrážky, který vám vyhovuje. Pokud si přejete zvolit jiný symbol nebo potřebujete změnit odsazení od okraje nebo textu od odrážky, využijte tlačítko "Vlastní", které umožňuje definici vlastních potřeb.

Karta "Číslování" nabízí formát číslování. Pokud už jste číslovaný seznam použili v předchozím textu, máte zde také možnost určit, zda chcete "navázat na předchozí" nebo "číslovat od začátku". Tlačítko "Vlastní" umožňuje podobné nastavení jako u odrážek, zde však máte možnost i nastavit první číslo ze seznamu volbou "číslovat od" – takže je možno začít číslovat např. od čísla "5" nahoru.

Zvolíte-li "víceúrovňové", získáte možnost složitějšího číslování v několika úrovních. Styl číslování můžete definovat pro každou úroveň zvlášť. Např. první úroveň pak může být číslovaný seznam, druhá abecední odrážky, třetí odrážky označené pomlčkou. Mezi jednotlivými úrovněmi se lze přepínat buď tabulátorem, nebo tlačítky "zmenšit odsazení" a "zvětšit odsazení" na panelu nástrojů.

### *Ohraničení a stínování*

Ohraničení a stínování je specifický způsob, jak zvýraznit některé části textu. Zvolený text můžeme vložit do rámečku nebo jeho pozadí vybarvit šedě, vyplnit texturou či barvou. Volba "Formát" a "Ohraničení a stínování" nám otevře kartu, která umožňuje nastavit potřebné vlastnosti pro vybraný text nebo stránku.

Zvýraznění tímto způsobem může být využito pro některé nadpisy či důležité pasáže textu. Vždy však dbejte na to, aby zvýraznění nebylo na úkor čitelnosti textu. Ve výsledném výtisku může být totiž čitelnost takto zvýrazněného textu mnohem nižší než na vašem monitoru.

#### *Tabulátory*

Tabulátory využíváme k odsazování textu na předem určenou pozici na řádku. Odsazení provedeme stiskem klávesy "Tab" – takto se kurzor přesune na nejbližší další definovanou pozici tabulátoru na řádku.

Základní možnost definice tabulátorů je na kartě, kterou získáte volbou "Formát" a "Tabulátory". Standardní rozmístění je každých 1,25 cm. Toto je možno předefinovat podle vlastních potřeb.

Další možnost, jak upravovat tabulátory, získáte, máte-li stránkové zobrazení dokumentu a zapnutou volbu "Pravítko" v položce "Zobrazit" panelu nabídky. Pak pouhým klepnutím myši na pravítko nastavíte tabulátory pro aktuální odstavec dle vlastních potřeb.

## *Šablony a styly*

Styl je definován pro každý odstavec, nadpis či další jednotku textu a zahrnuje definici typu písma, jeho velikosti, řádkování, odsazení na začátku odstavce, číslování apod. Styly jsou svázány s šablonou. Šablona definuje všechny styly použité v rámci dokumentu. Při otevření nového dokumentu se automaticky použije šablona "Normal".

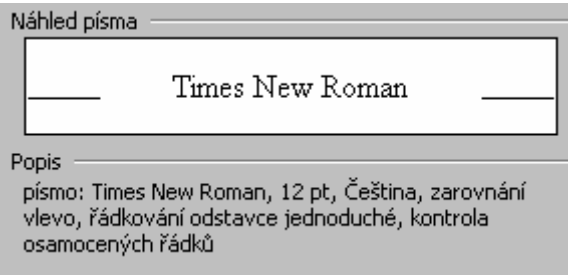

*Obr. 4.2: Příklad definice stylu normálního odstavce v šabloně Normal*

Chceme-li použít jinou šablonu, otevřeme nový dokument volbou "Soubor" a "Nový" a v následujícím okně zvolíme potřebnou šablonu. Vpravo dole je také možno zvolit, zda si přejeme otevřít dokument nebo šablonu. Máme tak možnost předdefinovanou šablonu upravit a při následném vytvoření dokumentu s takto upravenou šablonou již můžeme využít jejích nových vlastností.

Styly je možno upravovat volbou "Formát" v panelu nabídky a dále "Styl". Na kartě, která se nám zobrazí můžeme upravit styl odstavce, nadpisů, apod. pro daný dokument a také tyto úpravy můžeme uložit do šablony pro použití i v dalších dokumentech.

## **Formát stránky**

Základní formát stránky určujeme definováním papíru. Standardně aplikace pracuje s formátem papíru A4 orientovaného na výšku. Změnu tohoto nastavení můžeme provést klepnutím na "Soubor" a "Vzhled stránky". Na této kartě je možno definovat také velikost okrajů. Pokud zmenšujete velikost okrajů stránky, mějte na zřeteli možnosti své tiskárny. Příliš malé okraje mohou způsobit, že se část textu ocitne mimo tisknutelnou oblast stránky.

## *Záhlaví a zápatí*

Záhlaví a zápatí jsou oblasti dokumentu, které jsou mimo oblast normálního textu – zasahují tedy do okrajů stránky. Bývají většinou stejné v celém dokumentu a mohou obsahovat například logo společnosti, název dokumentu, číslování stránek, jméno autora, místo, kde je dokument uložen apod.

Do oblasti záhlaví se dostaneme klepnutím na "Zobrazit" a "Záhlaví a zápatí". Otevře se nejen oblast záhlaví, ale i nástrojový panel, který nám má usnadnit orientaci v oblasti záhlaví a zápatí. Jedním z jeho nejdůležitějších tlačítek je "Přepnout mezi záhlavím a zápatím". Dále obsahuje tlačítko pro vložení automatického textu, pole "číslo stránky", apod.

Máme-li dokument rozdělen na několik oddílů, můžeme pro každý oddíl určit jiné záhlaví a zápatí – tlačítko "stejné jako předchozí" se dá vypnout. Toto se typicky používá, pokud má být jiné záhlaví na titulním listu a jiné na ostatních stránkách. Hranici oddílu vložíme na potřebné místo volbou "Vložit" a "Konec" a zvolíme jeden z možných konců oddílů.

## *Číslování stránek*

Číslování stránek vkládáme většinou do zápatí stránek. Ručnímu číslování jednotlivých stránek se lze vyhnout vložením pole "Čísla stránek". Toto pole je buď součástí nástrojového panelu "Záhlaví a zápatí", nebo jej vložíme volbou "Vložit", "Čísla stránek".

Číslování je možno nastavit např. jako prosté číslo stránky nebo jako číslo stránky lomené celkovým počtem stránek. Číslování může obsahovat i název aktuální kapitoly. Číslovat stránky je možno opět v celém dokumentu průběžně nebo v jednotlivých oddílech zvlášť.